# **ОБРАБОТКА РЕЗУЛЬТАТОВ НАТУРНОГО ЭЛЕКТРОТЕХНИЧЕСКОГО ЭКСПЕРИМЕНТА В СРЕДЕ СИСТЕМЫ КОМПЬЮТЕРНОЙ МАТЕМАТИКИ SCILAB**

#### А.Ф. Шиян 16.10.2013

Scilab – свободно распространяемый программный пакет компьютерной математики, предназначенный для выполнения инженерных и научных вычислений. Язык программирования пакета Scilab достаточно близок к естественному математическому языку, поэтому пакет достаточно прост в освоении. Эти достоинства пакета делают целесообразным его широкое применение для выполнения вычислительного и обработки результатов натурного электротехнического эксперимента.

Проиллюстрируем возможности пакета Scilab для обработки результатов натурного электротехнического эксперимента. В качестве примера рассмотрим процесс компьютерных Scilab-вычислений и графического представления результатов натурного исследования работы линейного активного двухполюсника на переменную нагрузку. Схема для выполнения натурного эксперимента приведена на рис. 1.

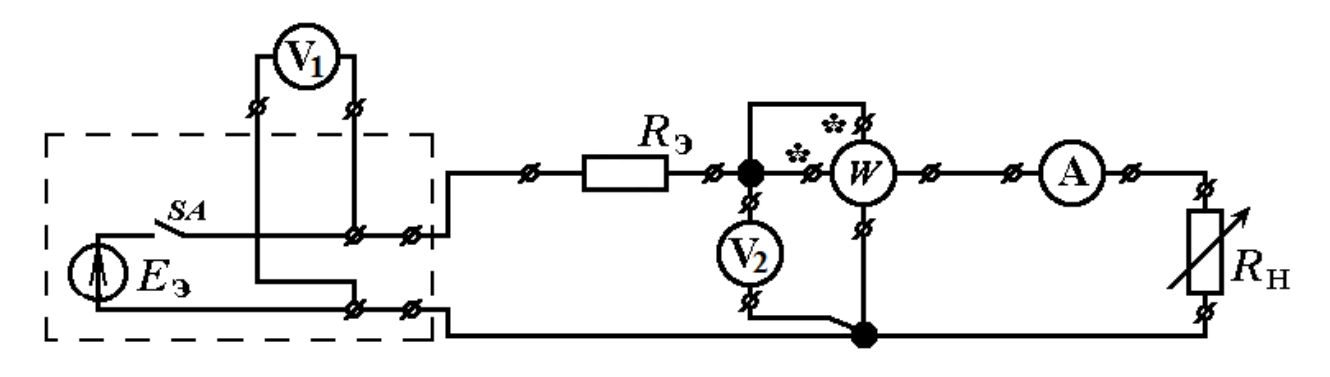

Рис. 1

По результатам натурного эксперимента получена следующая таблица результатов измерений

Таблица 1

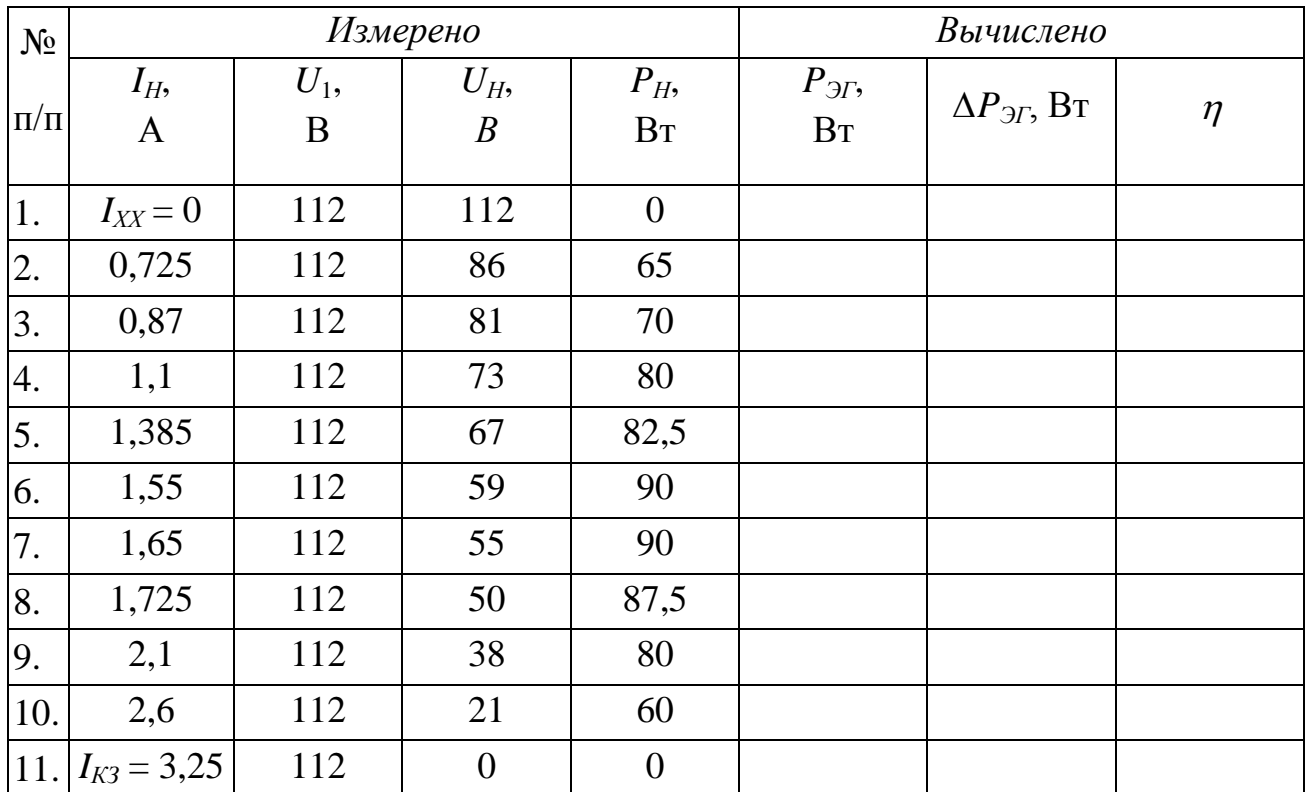

Загрузим Scilab, откроем окно интегрированного в Scilab блокнота и введем экспериментальные данные следующим образом:

1. Постоянное в нашем эксперименте входное напряжение - ЭДС эквивалентного генератора, присвоим переменной

## $U1 = 112;$

2. Числовое значение тока короткого замыкания присвоим переменной

## $Ikz = 3.25;$

Обратите внимание на следующий нюанс: дробная и целая части числа разделены точкой;

3. Массив из 11 экспериментальных числовых значений тока нагрузки присвоим переменной  $\mathbf{c}$ именем  $In$ следующим образом: In= $[0 0.725 0.87 1.1 1.385 1.55 1.65 1.725 2.1 2.6 3.25]$ ;

Обратите внимание на синтаксис: элементы строки массива разделены просто пробелами.

- 4. Аналогично объявим массив числовых значений напряжений на нагрузке: Un = [112 86 81 73 67 59 55 50 38 21 0];
- 5. Массив числовых значений мощности, потребляемой нагрузкой: Pn=[0 65 70 80 82.5 90 90 87.5 80 60 0];
- 6. Задаем уравнение для вычисления массива значений мощности. генерируемой эквивалентным генератором в различных режимах его работы:

## $Peg = U1*In;$

Обратите внимание на синтаксис этого выражения, в котором константа U1 умножается на каждый элемент массива In.

7. Аналогично задаем уравнение для вычисления массива значений потерь мощности на внутреннем сопротивлении генератора

## deltaPeg=Peg-Pn;

8. Массив значений КПД генератора вычисляем по формуле

## KPD=100\*Un./U1;

Обратите внимание на синтаксис: чтобы каждый элемент массива Un делить только на соответствующий элемент массива U1, в числителе выражения элемент Un присутствует с точкой.

9. Формируем шапку таблицы, в виде символьного массива Т:

$$
T=['\quad In'\quad Un'\quad Pn'\quad Peg'\quad deltaP'\quad KPD\quad];
$$

10. Формируем таблицу Т1, вписывая в нее массивы значений рассчитанных ранее параметров, в порядке, который мы задали символьной таблицей Т:

## $T1 = [matrix(In, 11, 1) matrix(Un, 11, 1) matrix(Pin, 11, 1) matrix(Peg, 11, 1)]$  $matrix(deltaPeg,11,1)$  matrix(KPD,11,1)];

Обратите внимание на то, что каждый элемент массива Т1, представленный ранее одномерным массивом, состоящим из одной строки элементов, мы транспонируем в одностолбцовый массив с помощью команды matrix(). Например, одностроковый массив KPD транспонируем в11-строковый одностолбцовый массив с помощью команды

#### **matrix(KPD,11,1)];**

11. Объявив последовательно, через запятую имена массивов

#### **T, T1**

задаем их вывод на экран в виде таблицы

12. Командой **plot( )**, в параметрах которой поочередно перечисляем через запятую абсциссу и ординату каждого графика, объявляем вывод в графическое окно всех необходимых нам графиков:

#### **plot(In,Peg, In,Pn, In,deltaPeg, In,KPD, In,Un);**

13. Командой **legend( )**, в параметрах которой поочередно перечисляем в апострофах имя каждого графика, объявляем вывод в графическое окно легенду – название графика и цвет линии, который Scilab задал для вывода этого графика:

#### **legend('Peg', 'Pn', 'deltaPeg', 'KPD', 'Un' , 2 , %f);**

14. Командой **xgrid( )**, задаем вывод координатной сетки в графическое окно

Ниже приводим листинг описанной Scilab-программы (рис. 2), копию таблицы, полученной в командном окне после исполнения программы и копию графического окна (рис. 3) с результатами исполнения программы (рис. 4).

```
1 clc;
2 |U1=112; Ikz=3.25;
3 \text{In}=[0.0.725.0.87.1.1.1.385.1.55.1.65.1.725.2.1.2.6.3.25];
4 |Un=[112 · 86 · 81 · 73 · 67 · 59 · 55 · 50 · 38 · 21 · 0];
5 Pn=[0.65.70.80.82.5.90.90.87.5.80.60.0];
6 //Вычислено
7 Peq=(U1*In); deltaPeq=Peq-Pn; KPD=100*Un./U1;
8 //Итоговая таблица
9 \frac{1}{T} = ['....In'''....Un'''.....Pn'''....Peq'''....deltaP'''...KPD...''];
10 T1=[matrix (In, 11, 1) matrix (Un, 11, 1) matrix (Pn, 11, 1) matrix (Peg, 11, 1)
  matrix (deltaPeg, 11, 1) matrix (KPD, 11, 1) ];
11|T. T1
12 plot (In, Peg, In, Pn, In, delta Peg, In, KPD, In, Un) ;
13 legend ('Peg', 'Pn', 'deltaPeg', 'KPD', 'Un', 2, %f);
14 xgrid();
```
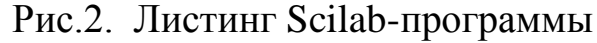

| -->т, т1<br>т<br>$=$ |                                                                                    |                                                                           |                                                                           |                                                                                             |                                                                                         |                                                                                                    |   |
|----------------------|------------------------------------------------------------------------------------|---------------------------------------------------------------------------|---------------------------------------------------------------------------|---------------------------------------------------------------------------------------------|-----------------------------------------------------------------------------------------|----------------------------------------------------------------------------------------------------|---|
| I<br>T1              | In<br>$=$                                                                          | Un                                                                        | Pn                                                                        | Peg                                                                                         | deltaP                                                                                  | KPD                                                                                                    | I |
|                      | 0.<br>0.725<br>0.87<br>1.1<br>1.385<br>1.55<br>1.65<br>1.725<br>2.1<br>2.6<br>3.25 | 112.<br>86.<br>81.<br>73.<br>67.<br>59.<br>55.<br>50.<br>38.<br>21.<br>0. | 0.<br>65.<br>70.<br>80.<br>82.5<br>90.<br>90.<br>87.5<br>80.<br>60.<br>0. | 0.<br>81.2<br>97.44<br>123.2<br>155.12<br>173.6<br>184.8<br>193.2<br>235.2<br>291.2<br>364. | 0.<br>16.2<br>27.44<br>43.2<br>72.62<br>83.6<br>94.8<br>105.7<br>155.2<br>231.2<br>364. | 100.<br>76.785714<br>72.321429<br>65.178571<br>59.821429<br>52.678571<br>49.107143<br>44.642857<br>33.928571<br>18.75<br>0. |   |

Рис.3. Вид командного окна после исполнения программы

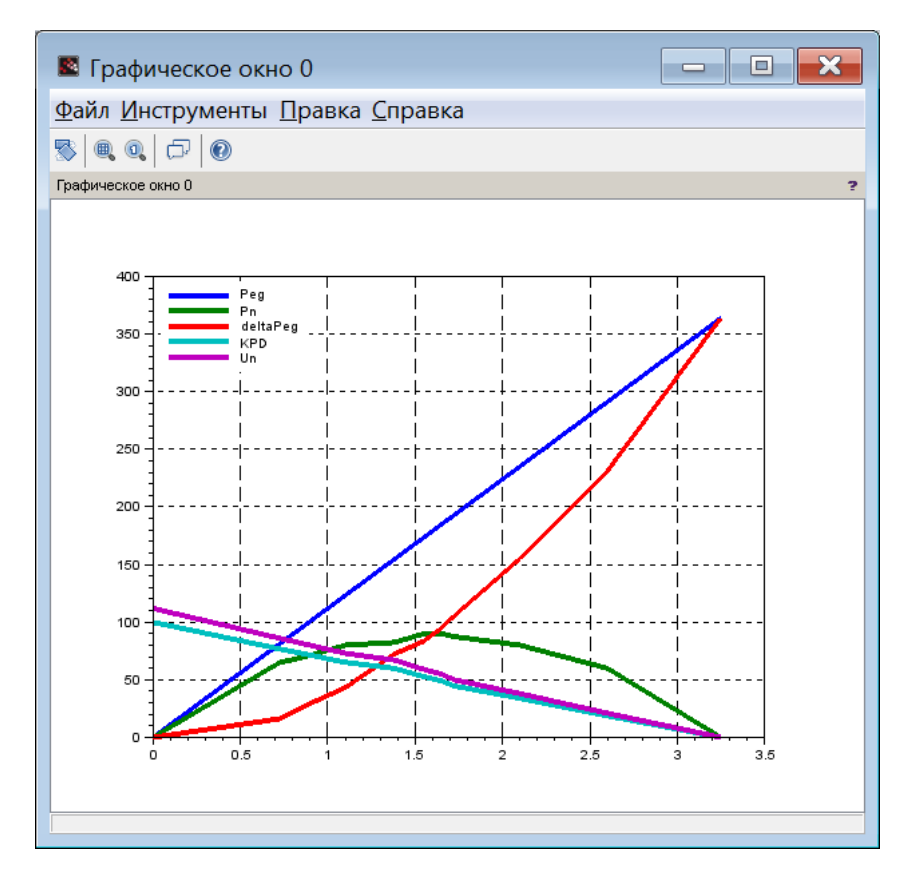

Рис.4. Вид графического окна

По умолчанию, в настройках графического окна установлена толщина линий 1 пиксел. График, приведенный на рис. 4 имеет толщину линий 4 пиксела. Для увеличения толщины линий в меню графического окна «Правка», см. рис. 4, нужно выбрать пункт меню «Свойства графического окна». В открывшемся окне редактора настроек свойств графического окна (рис. 5), на его левой панели, нужно развернуть вкладку Axes(1)

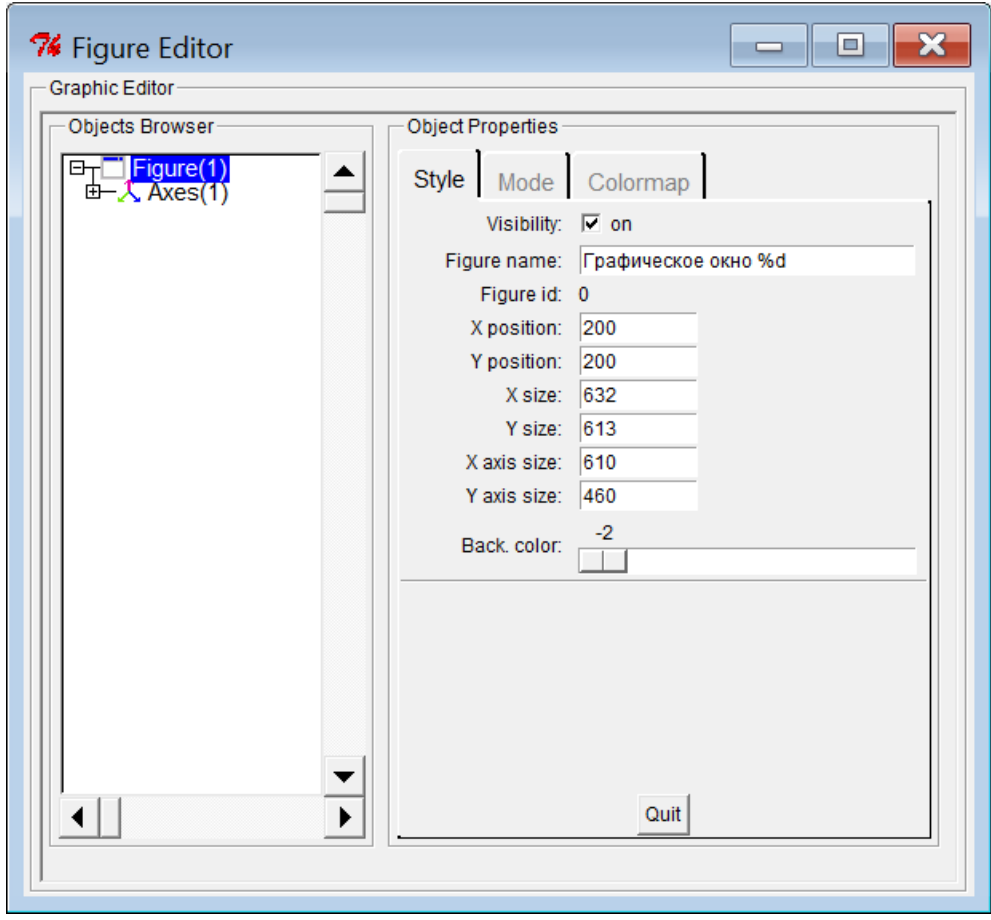

Рис.5. Вид окна редактора настроек свойств графического окна

Выделяя поочередно элементы Polyline(1), затем Polyline(2) и т.д. (рис. 6), задаем требуемые нам значения параметров Line: вид линии и ее толщину. На рис. 6 показана настройка параметров Line для графика Polyline(6): вид линии графика задан solid (сплошная), толщина линии  $-4$ пиксела.

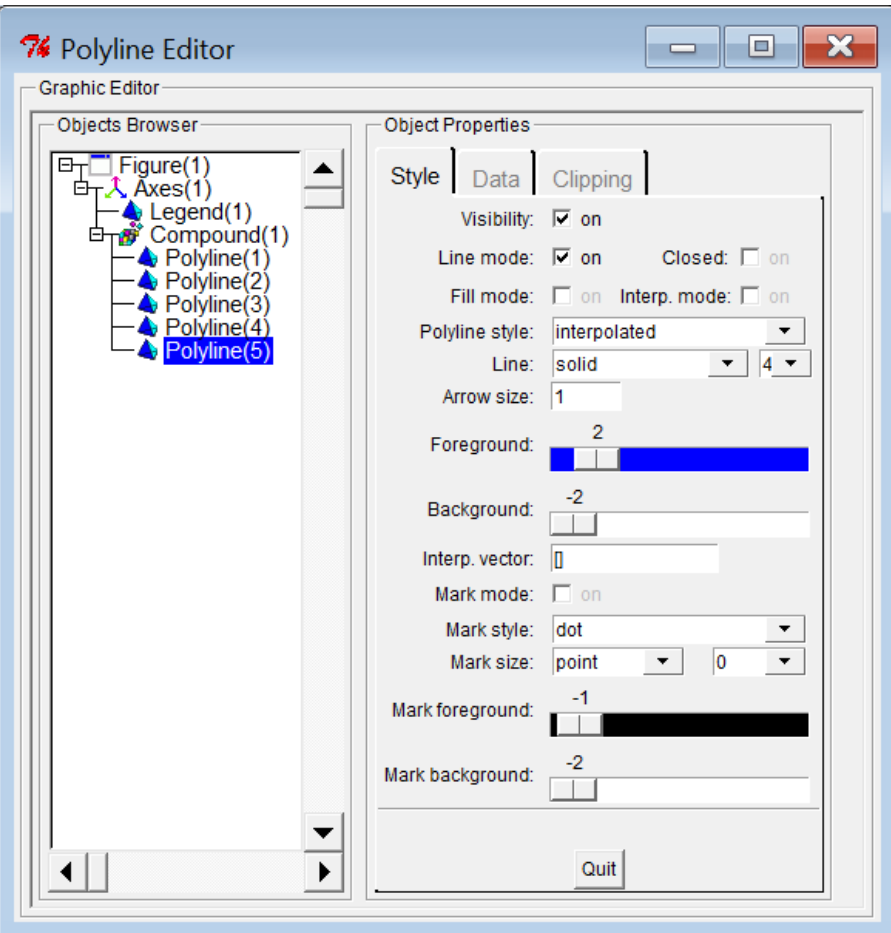

Рис.5. Настройка параметров Line для графика Polyline(6)